# Library

Fronter 19 comes with a resource library that enables you to search for learning objects that have been published by other teachers and content providers. Third-party content may be available, but the availability depends on your school or school district's agreements with third-party vendors.

You'll find the library in the top menu, but you can also search the library from a course plan.

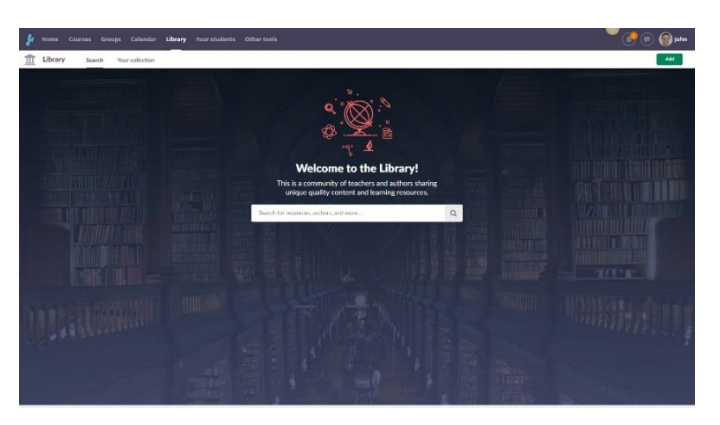

### Search for resources

You can search for titles, keywords, descriptions, learning objectives, and authors by typing a keyword in the search field in the middle of the library start page.

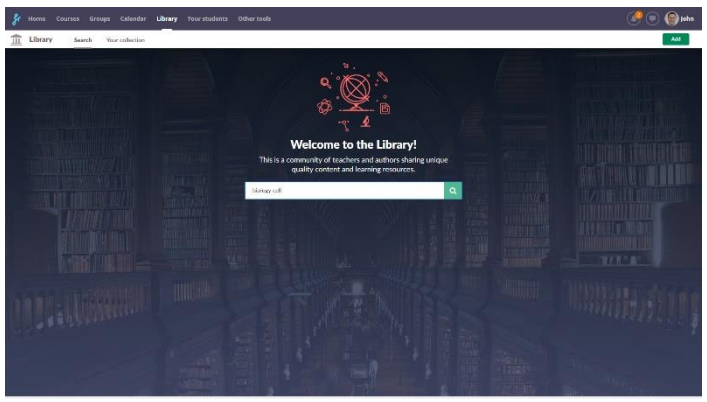

The resulting list can then be filtered by assessment type, resource type, format, language, learning objective, grade level, author, or provider.

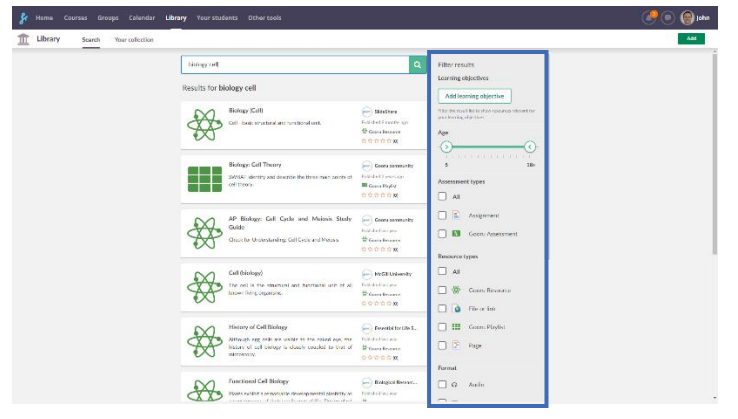

When you click on one of the results, you'll see more details and you can view the resource. Then you can and add it to your course, a specific course plan or your collection.

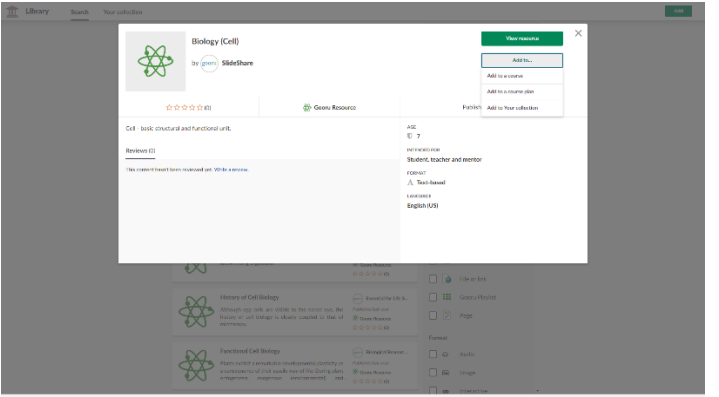

You can also search in the library from a course plan.

In a plan, choose *Add resource* and then *Library.*

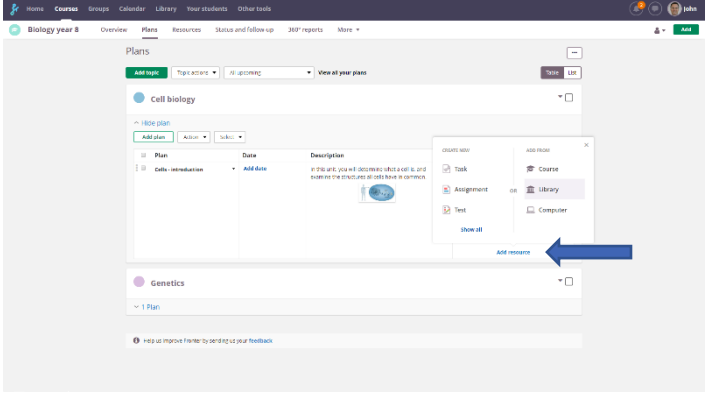

#### Add resources to the library

You can add a resource while in the library or while in a course.

#### Add in the library

To add while in the library, simply click the *Add* button to the upper-right.

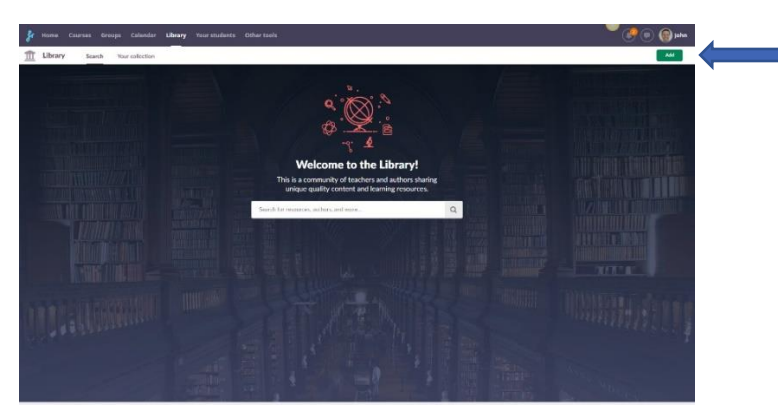

Now define what type of resource you want to add. In this example we chose *Link.*

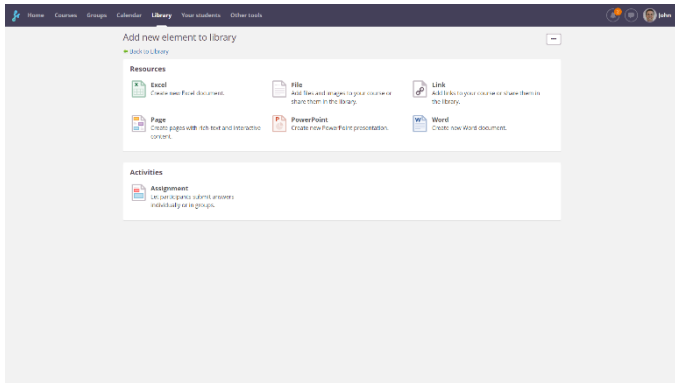

Add a title to the resource.

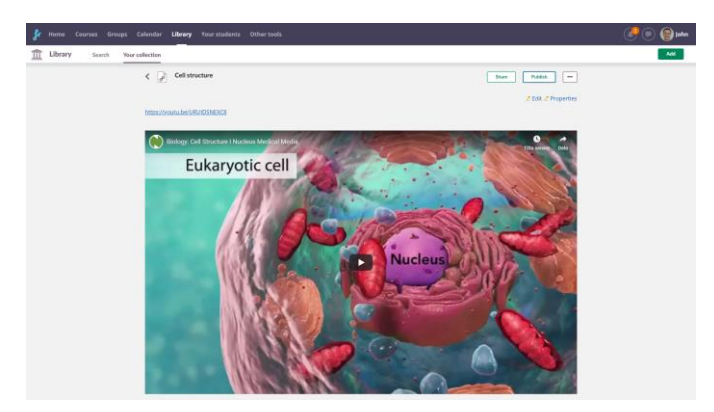

You can now *Share* this with specific people or *Publish* for other teachers to find.

When you publish your resource, add as much information as possible to make it easier for teachers to find relevant learning objects for their teaching.

You can choose if you want to share with your school, district or everyone using Fronter 19.

If you don´t share or publish, you will still find the resource under *Your collection*.

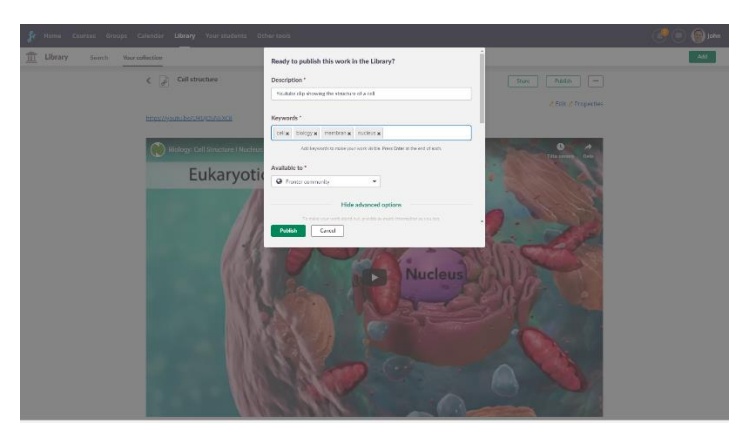

## Add from a course

Choose the resource you want to add to the library. In the menu on the upper-right, you will find the option *Add to library*. Then add descriptions, as explained above.

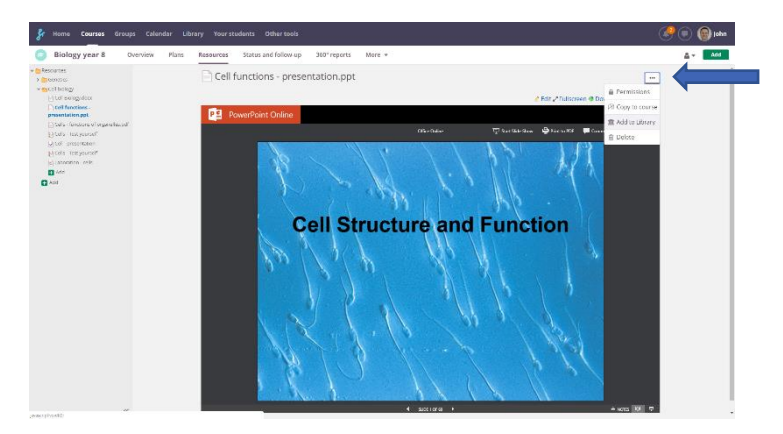